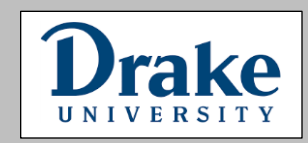

Technical support: 800.269.6888 Customer Services: 888.777.4044

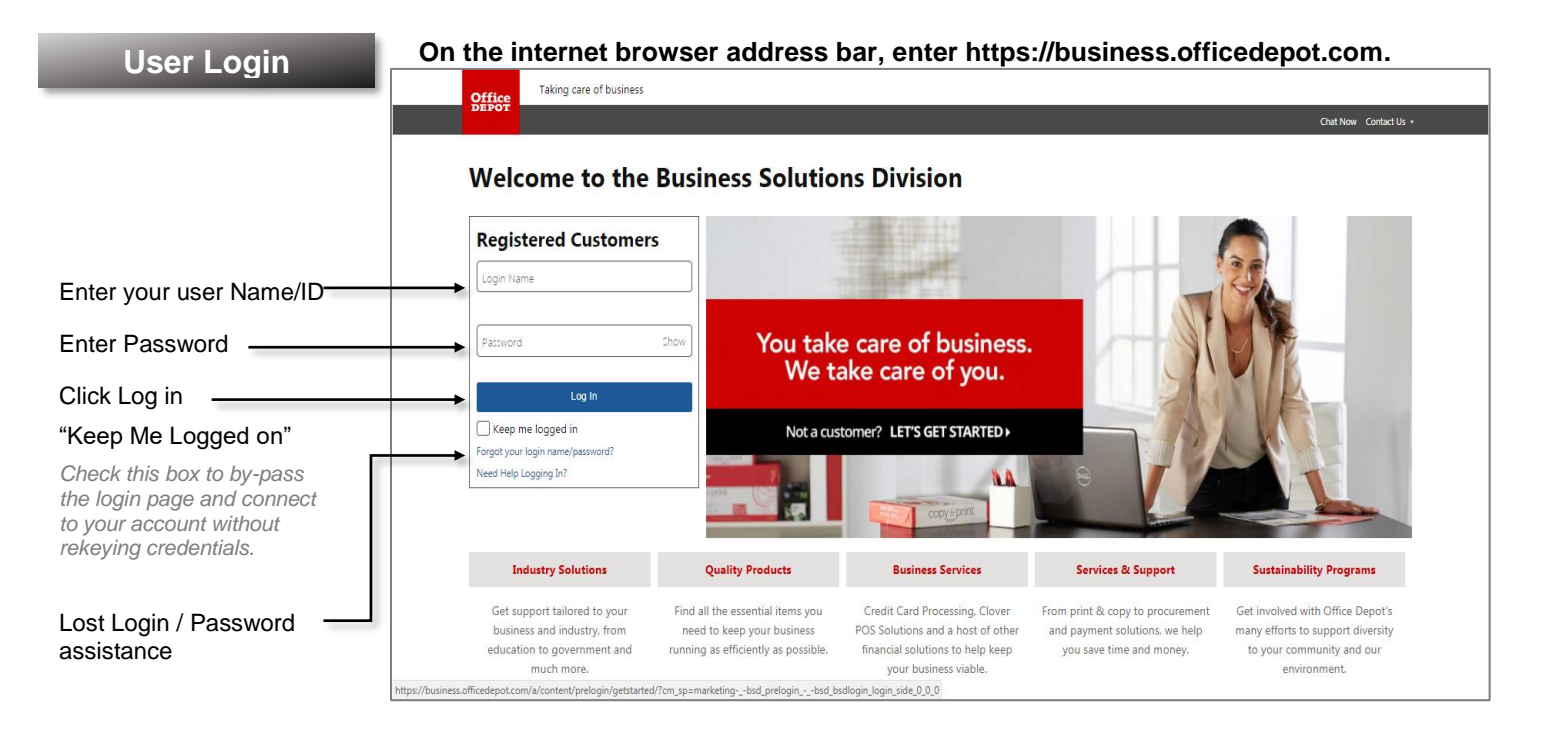

## **Home**

**The landing page includes 2 tiles for messages to keep you informed. Just click** Read More **to view details.** 

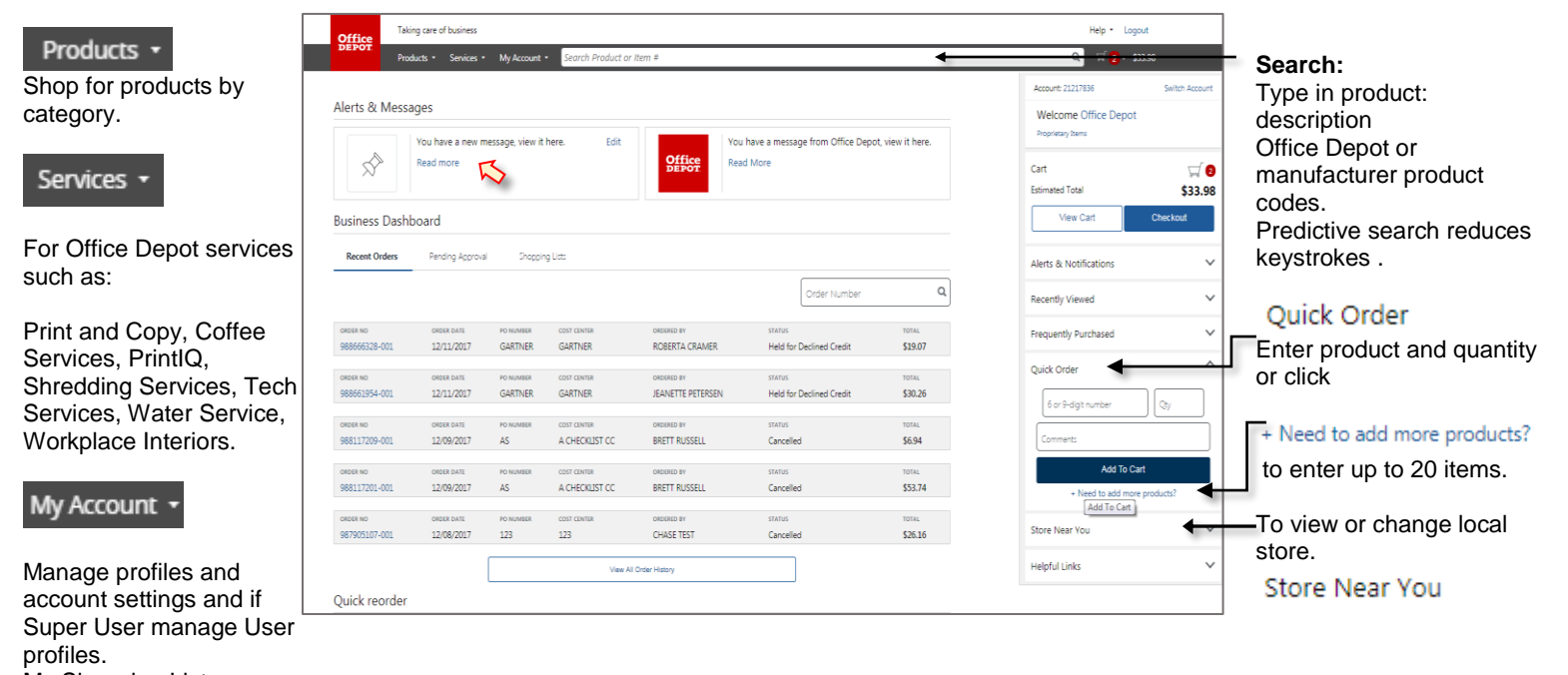

My Shopping Lists

*[https://business.officedepot.com](https://business.officedepot.com/)*

*P a g e | 1*

## **Building Your Order**

- **Step 1** Logon to [https://business.officedepot.com](https://business.officedepot.com/) using the unique user id and password provided by your Office Depot representative.
- **Step 2** Combine any of the following tools to build you order:
	- Catalog: Click a category from the Products  $\cdot$ **Navigation Bar** and select the category or subcategory to view products.
	- **Search:** type item **Keyword** or **Item Number** and click **Search**. A summary of matching categories and the top ranking items will appear. Choose a category or brand, or go directly to an item. Results can be resorted by: Best Value (Contract), Price and relevance. To filter search results by characteristics such as brand, size, color etc, click the desired characteristic listed on the left-side tool bar.
	- **Quick Order:** Enter the Office Depot, manufacturer, or custom product code numbers, then quantity and click Add to Cart. For multiple items click:

+ Need to add more products?

Click the "**Show Images"** check box to view product images and details. Enter up to 20 items at once.

- **Shop from Personal or Company Wide Lists.**  Click My Account v then My Lists. To add an item to your shopping cart: enter the quantity desired, make sure the select box is checked, and then click Add to Cart. *Hint: If the shopping list quantities are preset to "0", simply click "Select all" and populate a quantity only on the desired items.*
- **To Order Drake Managed Print Paper:** Click on the Shopping Lists icon. Then type the word "Managed Print" in the Search Bar and click enter. Click on the Managed Print Paper List. Choose item(s) from the preferred list of paper provided by entering the quantity and adding to your shopping cart. All papers in the list are to have the FOAPAL 100000482070000206 used for those items. All other items you are to use your appropriate department budget FOAPAL number.

Step 3 **Review 3 Areview your selections, view Office Depot recommended savings opportunities, share your cart with** another user, save items for later, or add to custom shopping lists.

**Step 4** *Checkout* **-** Review selected items and shipping address and accounting field requirements; modify as needed. If the order is released by 5:00 it will be processed for next available day delivery.

*P a g e | 2*

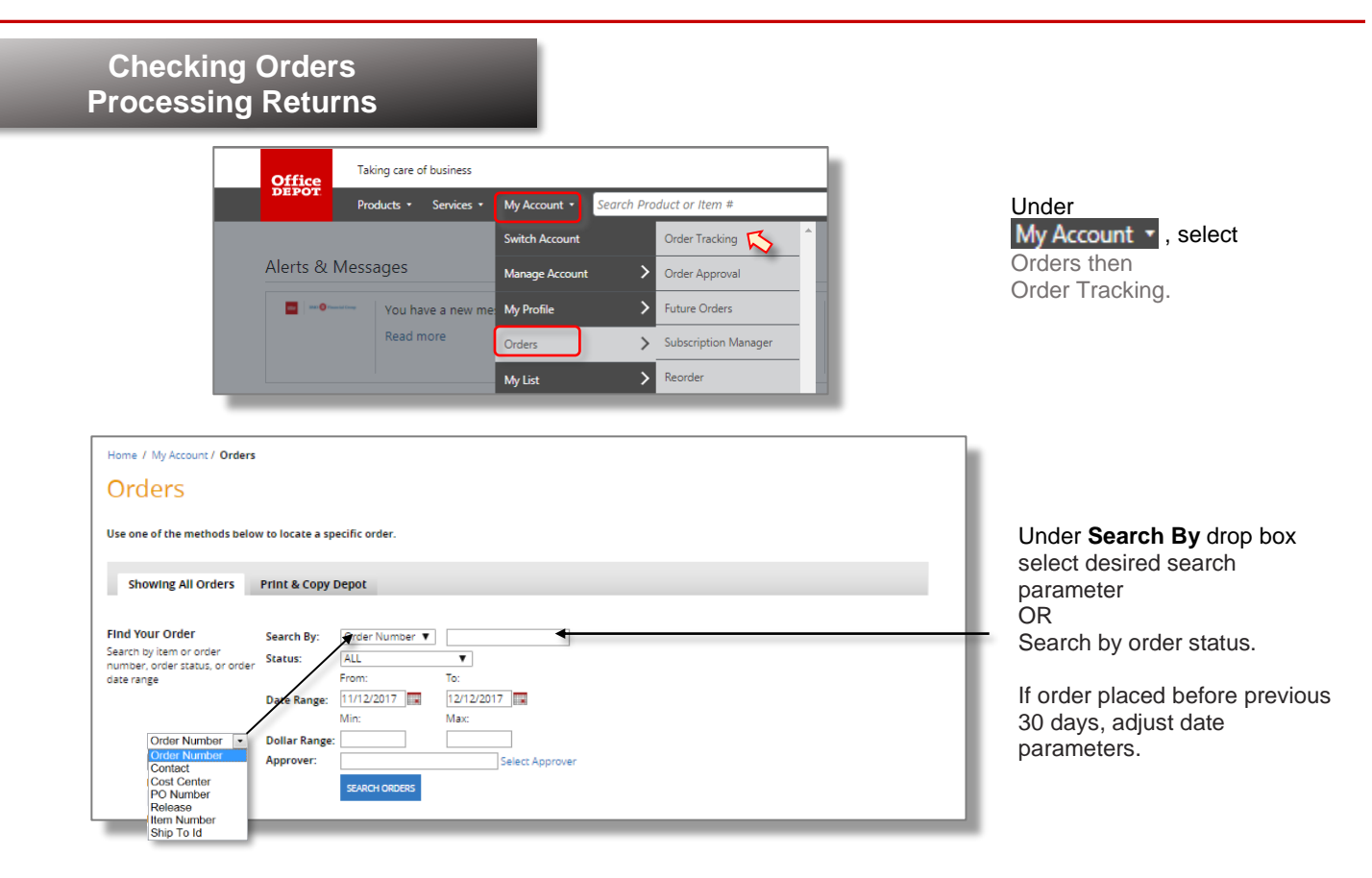

Search results are displayed in descending chronological order.

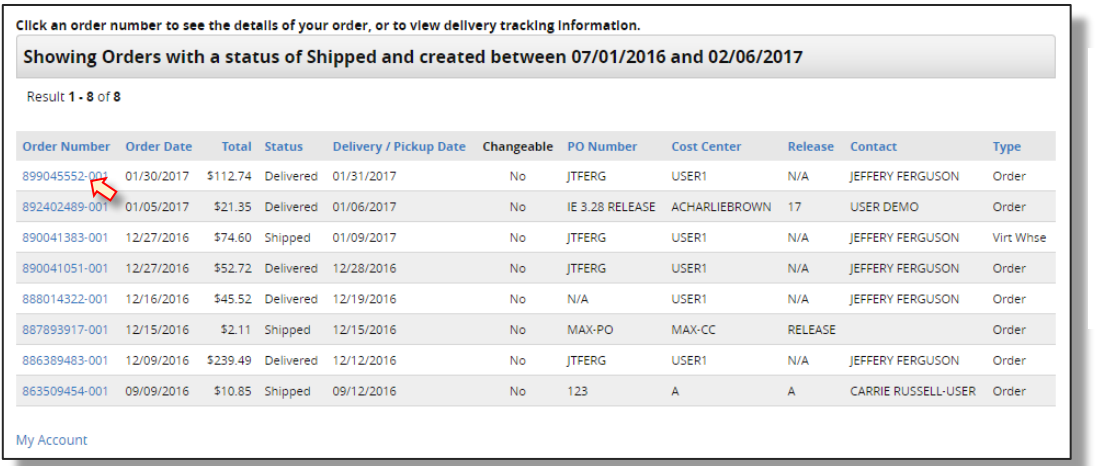

Click the Order Number to view details of the order.

*[https://business.officedepot.com](https://business.officedepot.com/)*

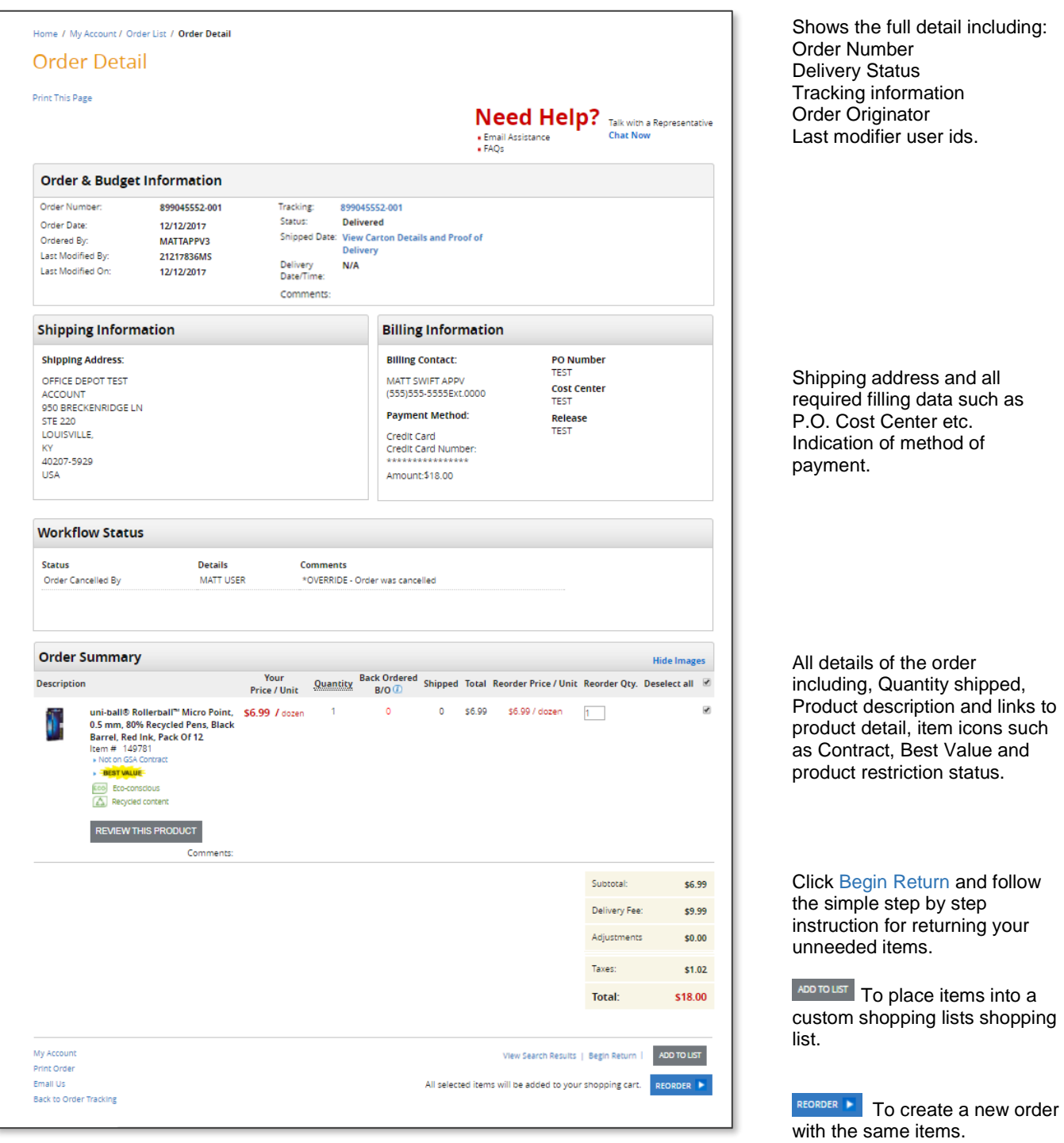